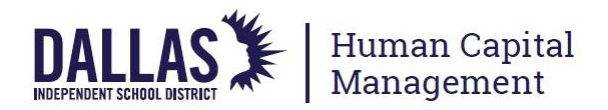

## **QUICK REFERENCE GUIDE: COMPLETING** *2018-2019 TEI SPOT AND EXTENDED OBSERVATIONS*

*Note: Evaluators must launch an off-cycle review task in Cornerstone for TEI Spot, Extended, and Summative review tasks. [See the Quick Reference Guide linked here to assist with that process.](/cms/lib/TX01001475/Centricity/Domain/7954/QRG_LaunchingTEIObservations20182019.pdf)* 

- 1. Log in to Cornerstone[: https://dallasisd.csod.com](https://dallasisd.csod.com/)
- 2. Hover over **Performance** and select **Performance Reviews.** Follow the outlined process to launch a spot or extended review. Click on the text of the observation task to open.

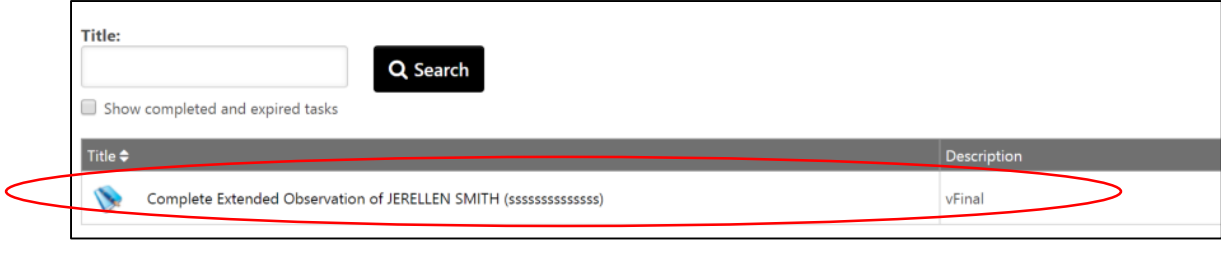

3. Scroll down and select **Get Started**.

**Get Started** 

4. The TEI Appraiser Notes section will load. Evaluators may use this OPTIONAL FEATURE to script observations or add evidence. Click **Add Evidence** to use this feature or click **SAVE AND CONTINUE** to advance without scripting.

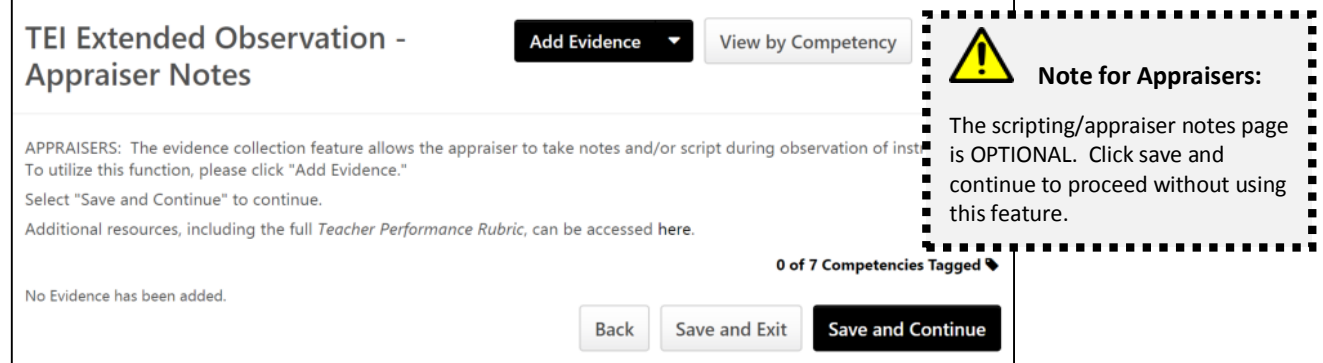

5. The ratings screen will load. For each indicator, evaluators will complete *two text boxes* to provide a **RATING** and **COMMENTS/EVIDENCE**. Both require the evaluator to type into the comment boxes.

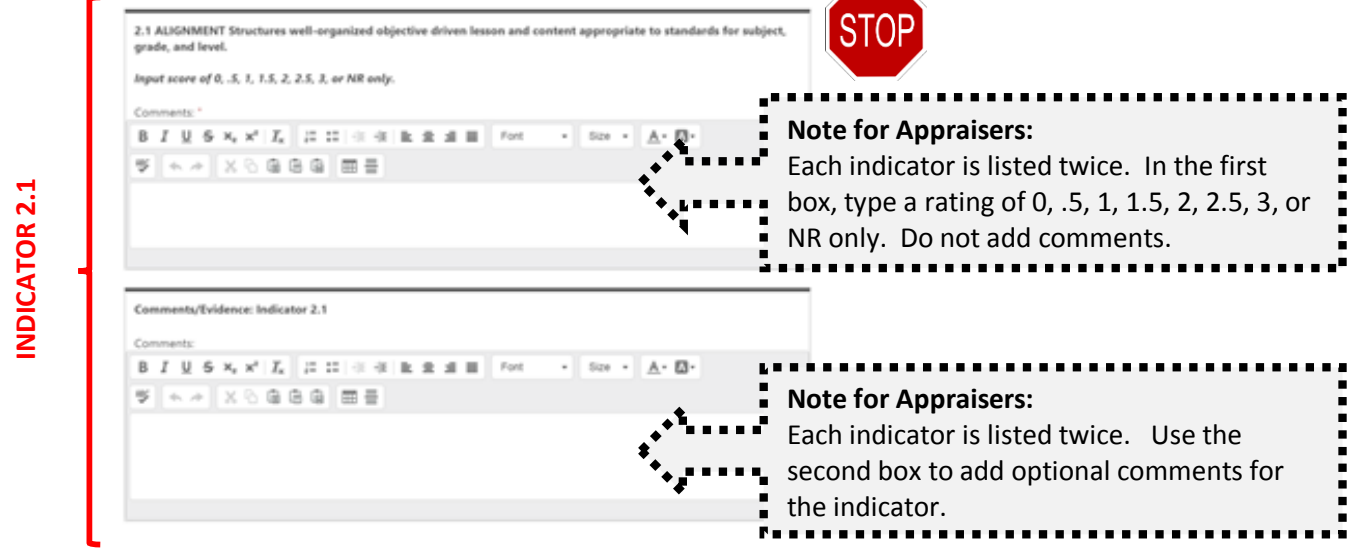

6. After all required rating and comment boxes are complete, scroll to the bottom of the page and click **SAVE AND CONTINUE** or select **SAVE AND EXIT** to save the review as a draft.

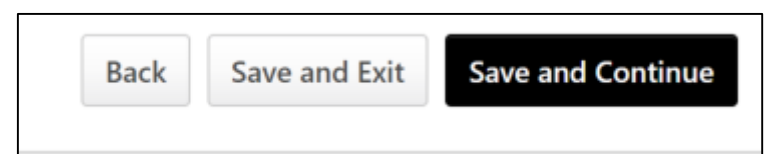

7. Complete the required fields for **Praise, Question, and Polish/Next Step**.

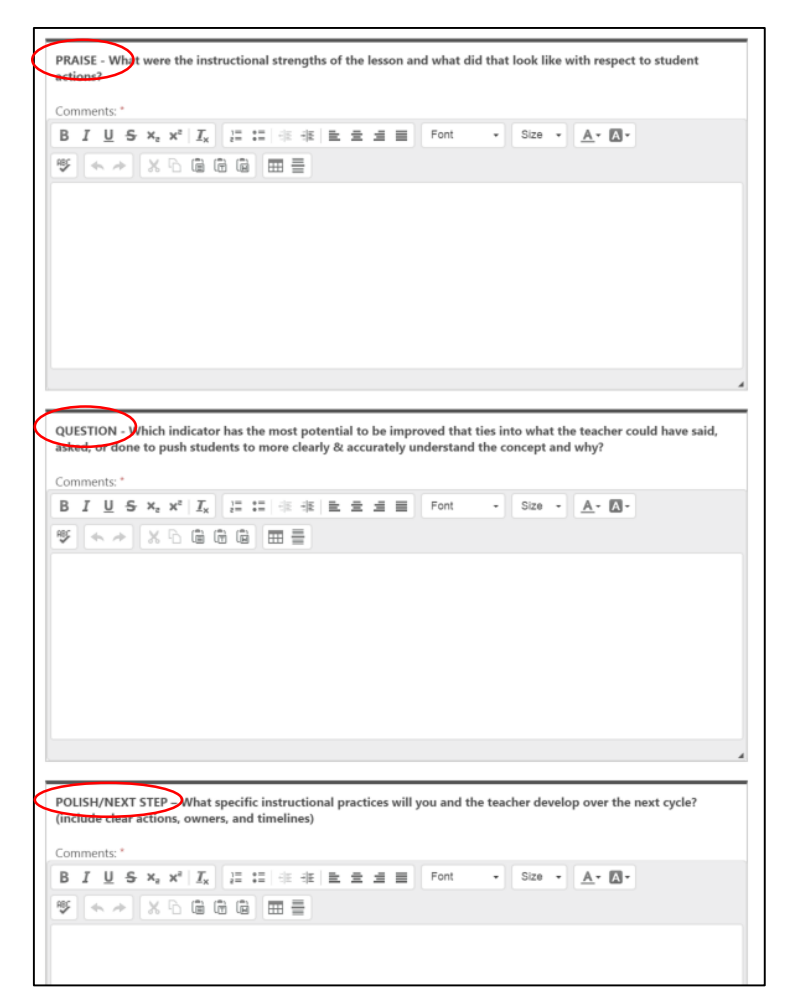

8. Click **Save and Exit** or **SUBMIT.**

## **ADDITIONAL NOTES FOR EVALUATORS**

- **No overall score is tabulated for the Spot or Extended Observation**. As a reminder, there is no mathematical formula applied to these observations in preparation for Summative Review.
- **Evaluators must** *launch* **a review in Cornerstone before it can be completed**. See the Quick Reference Guide here to assist in launching a review task.
- **After the review has been submitted, it will become visible to the employee**. Evaluators are encouraged to "Save and Exit" to hold the review in draft form until the feedback conference has taken place.
- See additional Quick Reference Guides for completing Spot, Extended, and Summative review tasks online in Cornerstone by visiting the resources section of the TEI website a[t https://tei.dallasisd.org.](https://tei.dallasisd.org/)

Contact the TEI/Performance Management team at 972.749.5712 o[r tei@dallasisd.org](mailto:tei@dallasisd.org) for additional assistance.